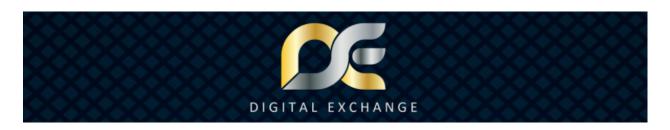

## **Digital Exchange Center Tutorial**

Before beginning anything at the Digital Exchange Center, the YEM Foundation would like everyone to read a statement from them:

#### PLEASE READ CAREFULLY!

Dear YEM Holders,

We are happy to announce the official opening of the Digital Exchange Center, where you can buy and sell digital assets which are set up on the YEMCHAIN.

As a first step, you will be able to create YEM sell orders and YEM buy orders vs. USDD (Digital USD on YEMCHAIN) to be listed on the public marketplace, as well as private sell offers for specific account numbers (PerNums).

For additional security, all users at the Digital Exchange Center need to be fully verified with SafeIdent.

On top of that, all public offers are handled directly account to account, thus, you can be 100% sure to receive your YEM/USDD as agreed on.

Private offers will always be handled through escrow service. Thus, a potential YEM buyer can see the YEM amount irrevocably deposited for them, while the seller only can release the YEM after the agreed payment is received (can be any kind of fiat currency, goods, or services).

Now, if the payment is not received, the seller can open a dispute, and if payment is made, but YEM not released, the buyer can open a dispute where a support team member will check the case.

Please be informed that any fees for creating public orders, private offers, escrow services and disputes are non-refundable.

DO NOT set up a private offer without having a verbal or written agreement with the other party!

DO NOT open a dispute before you tried to solve the matter directly with the other party!

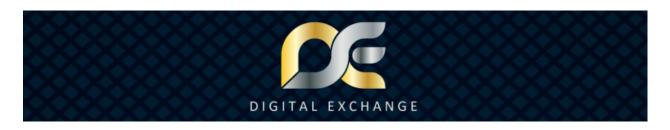

NEVER push any button without fully understanding the action / process!

If you are not sure what to do, please wait for tutorials to be published.

After a short period, we will add more digital assets at the Digital Exchange Center, until all available digital assets on YEMCHAIN are added.

Always exchange responsibly!

Kind regards

YEM Foundation

 $\sim \sim \sim$ 

This tutorial will go through the basic functions on the Digital Exchange Center for buying and selling YEM. **Do not take any action until you fully understand what you are doing. Fees are non-refundable.** 

Before getting started remember both parties must be fully verified via SafeIdent to use the services at Digital Exchange Center. To check your account or complete the process, log in and check your SafeZone Pass at <a href="https://www.SafeZonePass.com">www.SafeZonePass.com</a>, check SafeIdent status at <a href="https://www.SafeIdent.com">www.SafeIdent.com</a>.

To be as secure as possible, all data about assets on the YEMCHAIN are found at your Digital Wallet (<a href="www.DigitalWallet.Center">www.DigitalWallet.Center</a>). The Digital Wallet displays the asset data directly from the YEMCHAIN, fetching the data each time so you have the most accurate and current information. Transactions are done wallet to wallet to eliminate unnecessary steps; and escrow or deposit payments go to a special dedicated wallet temporarily while the transaction completes to protect both parties.

Should you ever have any challenges, try to solve it with the other party first, and if needed you can start a dispute where a real person will investigate the issue. There is a 1.5% fee for starting a dispute so only take action when it is needed. More on the dispute process and fees are explained later in the tutorial.

To begin, log in with your SafeZone Pass at <a href="https://digitalexchange.center/">https://digitalexchange.center/</a>

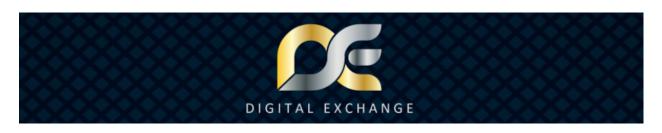

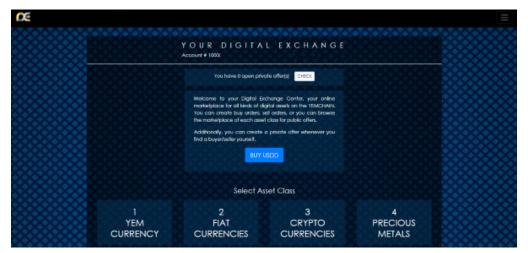

First thing to understand, the many tokens, currencies, assets, and vouchers on the Digital Exchange Center are purchased using a token called USDD. This USDD token has nothing to do with any USDD token that any other company might have, this token is only good for use on the YEMCHAIN and specifically within the Digital Exchange Center and is bought and sold via Digital Assets Consulting (<a href="www.DigitalAssets.Consulting">www.DigitalAssets.Consulting</a>). More places to use USDD within the SafeZone will be opened step by step as well.

If you need USDD and you do not have any in your Digital Wallet, then it is easy, you can buy USDD tokens from Digital Assets Consulting, and later after the demand develops for those who have USDD from sales at Digital Exchange Center you can use USDD directly for other purchases within Digital Exchange Center, or sell the USDD tokens to Digital Assets Consulting and you would receive payment to your bank account via wire transfer (function to open later as demand develops).

You'll find the BUY USDD button right on the homepage at the Digital Exchange Center (DEC), click the BUY USDD button and log in at Digital Assets Consulting with your SafeZone Pass and then you can place your order.

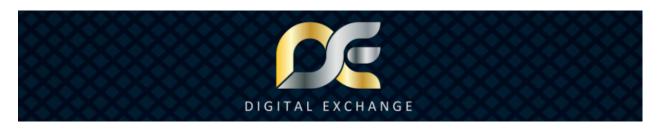

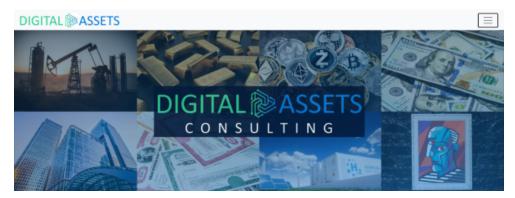

#### **HOW TO BUY USDD**

- Log in at <u>www.DigitalAssets.Consulting</u>
- To buy USDD, click on the BUY USDD button or menu option "BUY USDD"
- Fill in the form and submit (Be sure your info is correct before submitting!
  If something does not apply, put "n/a")
- Then use payment instructions to send your wire transfer
- Be sure to upload your Proof of Payment (PoP) under "Buy USDD Orders" in upper right menu; pay attention to the status, if you see On Hold, check your registered email for more info.
- Once your payment has been confirmed received, it will show in your Digital Wallet (<u>www.DigitalWallet.Center</u>)

Be aware if you cancel your purchase request, there is a fee, which will be withdrawn from your USDD or YEM balance as applicable. So be wise and only submit your order when ready to pay and be sure that all info is correct before you submit.

#### **SELL USDD**

To sell USDD, there is a simple request form to fill out at Digital Assets Consulting, however understand that first before anyone can sell any USDD, there must be USDD in the system through purchases on the Digital Exchange Center using USDD. There is a minimum of 100 USDD to make a sale request and there are fees to complete your sale request. Payments must be made direct to your bank account via wire transfer, and the account holder must match. See full details below.

\*Please note if you have any challenges with your USDD order or sell request, contact the Support at Digital Assets Consulting for fastest assistance. Please white list support[at]digitalassets.consulting

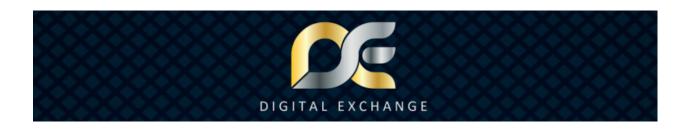

#### **HOW TO SELL USDD**

Sales of USDD are processed via bank wire only. The account holder of the bank account must match, no 3rd-party accounts are allowed. KYC provided by SafeIdent and you must have the proper level of verification to request a sale. The transfer amount will be reduced by the transfer costs to make the transfer, including any exchange needed (this can be very high in certain countries) and the DAC flat fee (1%). There is a minimum bank fee charged of 25 USD + 0.5% for up to 40,000 USD sold, with a maximum fee of 225 USD for over 40,000 USD sold. 100% Digital Cashback in free YEM (FYEM) is paid on the bank fees and DAC flat fee. Digital Assets Consulting is not responsible for fees charged by banks to complete the transaction. Sales times may vary, and all requests are processed in the order received. When filling out the form, if something does not apply, enter "n/a".

- Log in at www.DigitalAssets.Consulting
- To sell USDD, click on the SELL USDD button or menu option "SELL USDD"
- Fill in the form and submit (Be sure your info is correct before submitting!)
- Be sure to keep an eye on your sell USDD request under "Sell USDD Orders" in upper right menu; pay attention to the status, if you see On Hold, check your registered email for more info.
- Once your request has been processed, it will show in your Digital Wallet (<u>www.DigitalWallet.Center</u>) and will arrive in your bank account in normal bank transfer time, allow extra time on weekends and holidays.

Be aware if you cancel your sell request, there is a fee, which will be withdrawn from your USDD or YEM balance as applicable. So be wise and only submit your request when ready to sell and be sure that all info is correct before you submit.

When done at Digital Assets Consulting, continue at Digital Exchange Center to buy and sell YEM.

Log in with your SafeZone Pass at <a href="https://digitalexchange.center/">https://digitalexchange.center/</a>

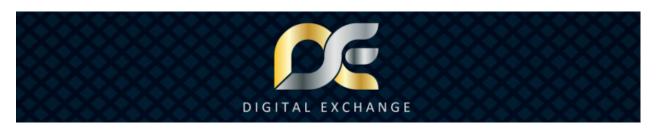

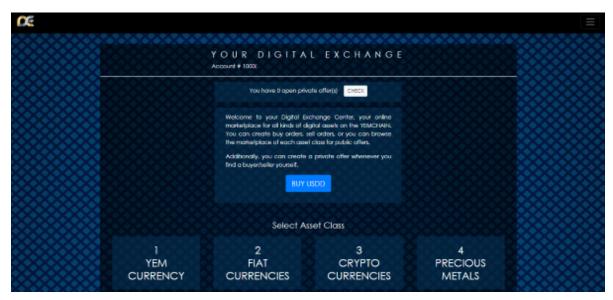

The first Asset Class available for exchange on the Digital Exchange Center is YEM (1 YEM CURRENCY) and as you can see in the image, many others will be added step by step, so check back periodically for further updates.

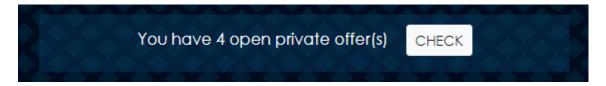

At the top of the page, you will see a notice if you have private offers pending, this will only show "OPEN" offers, however if you click the "CHECK" button you can go direct to your PRIVATE OFFERS page and see all private offers you have.

To access the Marketplace or your Private Offers or Public Orders lists, click the menu in the upper right corner.

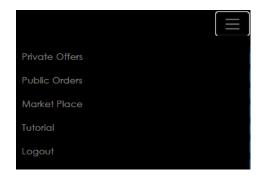

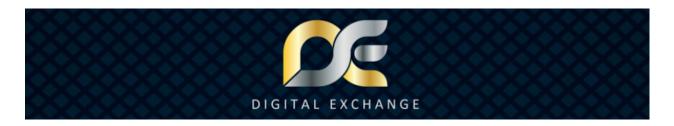

#### **MARKETPLACE**

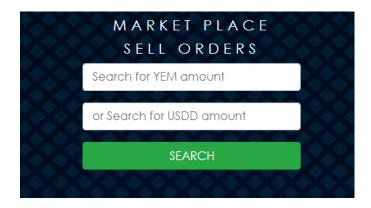

The Marketplace is where you can see all available sell orders to buy. Simply search for the amount in either USDD or YEM based on how much you want to buy.

Public transactions are completed via the internal deposit system with wallet to wallet transfers to protect both parties during the transaction process. Private offers have an escrow payment option where it is held for one specific account. For any transactions requiring additional payment options, you can create a Private Sell Offer with the private payment option. For all escrow and internal deposit payments, the assets must be on the YEMCHAIN in your Digital Wallet.

#### WHAT IS A SELL OFFER AND HOW TO BUY ONE

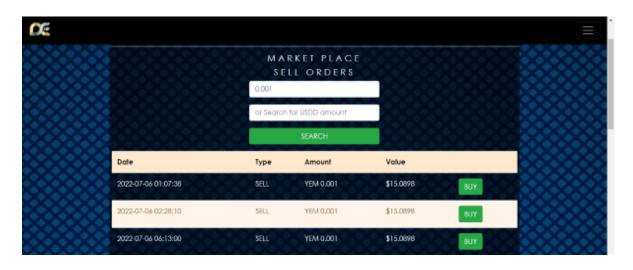

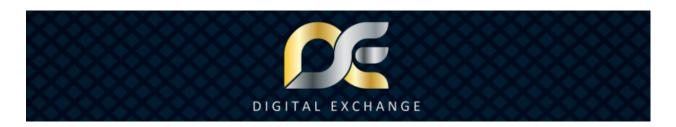

Sell Offers are where people are selling their asset class to another person. Sell Offers can be public or private. Public offers are displayed randomly based on the amount and show the oldest order at the top. Since the person setting up the Sell Offer is selling their assets, you BUY a sell offer.

To Buy a Sell Offer, click BUY next to the offer you wish to purchase.

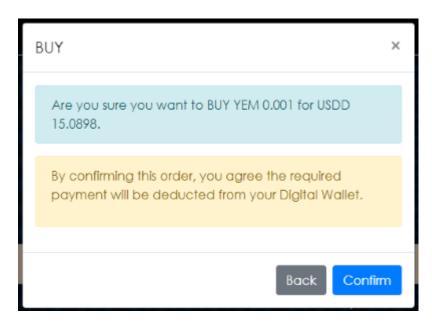

Then accept you really do wish to purchase that Sell Offer, by clicking the Confirm button.

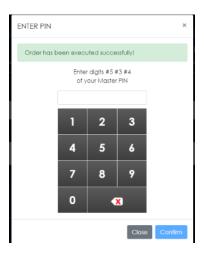

Enter your One-time PIN to confirm your purchase.

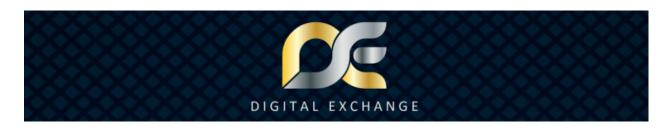

The payment is made and assets are automatically transferred via YEMCHAIN and you can see them in your Digital Wallet upon completion.

To set up a Sell Offer, follow the instructions below to set up either a public or private offer.

# WHAT IS THE DIFFERENCE BETWEEN A PRIVATE OFFER AND A PUBLIC OFFER

Public offers are available for anyone on the Marketplace to buy; no PerNum is shown on the Marketplace and all assets are held in deposit and transferred wallet to wallet during the buying process, once both parties complete the process, assets are instantly transferred via YEMCHAIN and show in the corresponding Digital Wallet.

Private offers are between two private parties; PerNums are displayed to both parties and the assets on the YEMCHAIN are held in escrow during the process as selected, once both parties complete the process, assets in escrow are instantly transferred via YEMCHAIN and show in the corresponding Digital Wallet; any private payments made outside the Digital Exchange Center must be confirmed independently and are each individual's responsibility, the Digital Exchange Center has no control over payments made outside the Digital Exchange Center website. Be sure to have a written contract or verbal agreement to protect yourself in private transactions. Never send unsolicited private offers to accept unsolicited private offers from others, always get their agreement first before creating any private offer.

#### **FEES**

All transactions through the Digital Exchange Center have fees:

Listing Fee: 0.2% for Public orders / 0.7% for Private offers (includes a 0.5%

Escrow fee)

Execution Fee: 0.8% (paid by whoever creates transaction)

Dispute Fee: 1.5% when submitting a dispute (paid by whoever is at fault)

## Here are more specifics about the fees from the YEM Foundation:

We used to have a flat 1% fee for setting up a marketplace order, no matter if the order has been executed. Now we are splitting this fee into a

0.2% Listing Fee and

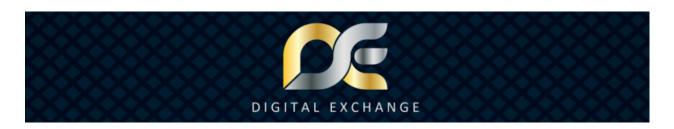

0.8% Execution Fee

Thus, those who set up a public order and find no buyer pay 80% less fees.

For private offers, we have a mandatory escrow service with a

0.5% Escrow Fee

This has been set up to protect our members from scammers who talked them into sending YEM first and never received a payment.

On top of that, now you have the option for private offers to open a dispute if any challenge arises.

1.5% Dispute Fee is charged to the member who failed to fulfill the private deal.

The dispute fee is higher than the other fees, because a real person is appointed to check the case, to make a decision, and to issue a refund if needed.

Now let us talk about what is done with the fees:

The Dispute Fee is used to pay the support staff.

All other fees are split as follows:

10% is for the Company running the DEC

10% is for the YEM Supporters Club Token owners

80% go back to the YEM Foundation, and thus, take YEM from the market and reduce the available supply. It is the same effect other projects try to reach with 'burning' coins or tokens, but we are smarter and recycle them.

As a result, we have a stable and never changing maximum supply of 100 Million YEM.

So there you have it, everything to know about the fees and how they are used, as well as the basics about the exchange itself.

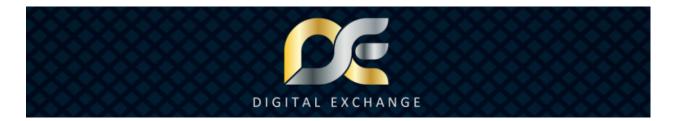

## **HOW TO CREATE AN OFFER**

Creating offers, both for Private and Public, all start the same.

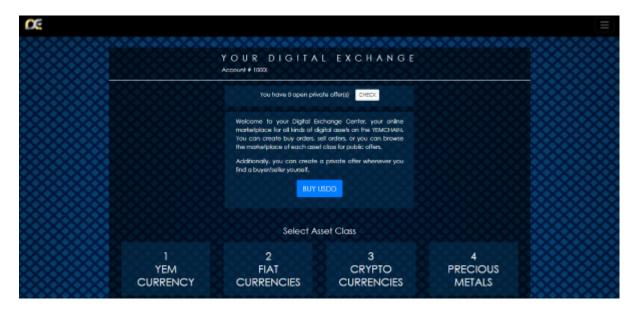

## From the Homepage, Click 1 YEM CURRENCY

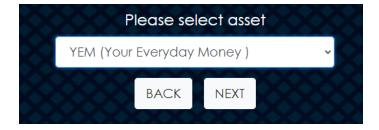

## Please select asset

- select YEM (Your Everyday Money)

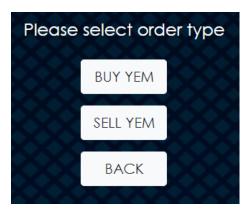

© 2022 Digital Assets Services Ltd. All rights reserved. V.2022.07.18

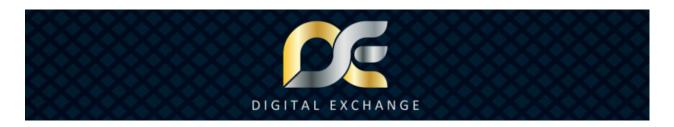

## Please select order type

- BUY YEM
- SELL YEM

(For Sell YEM Offer instructions, including private, see below)

## If you choose BUY YEM:

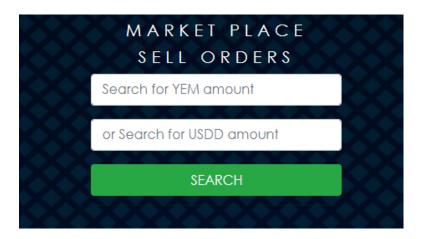

You will be sent to the Marketplace directly. Since there are plenty of people to start who are selling YEM, there is no need to set up a BUY offer separately, simply visit the Marketplace to buy your desired YEM Order. See instruction previously for more info.

 $\sim \sim \sim$ 

## When setting up your offer, if you chose SELL YEM:

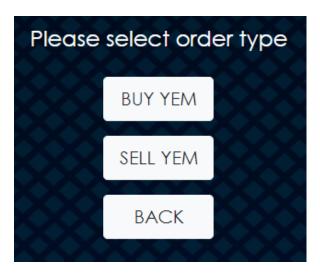

© 2022 Digital Assets Services Ltd. All rights reserved. V.2022.07.18

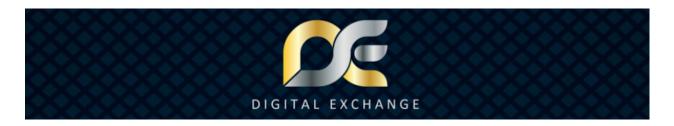

## Please select order type

- BUY YEM
- SELL YEM

(For Buy YEM instructions, see above)

## If you choose SELL YEM:

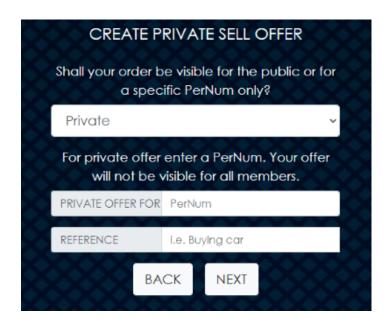

## Next decide if your order is public or private.

Shall your order be visible for the public or for a specific PerNum only?

a. For private offer enter a PerNum and reference as desired. Your offer will not be visible for all members. Then click NEXT.

(For more on Private offers, see below)

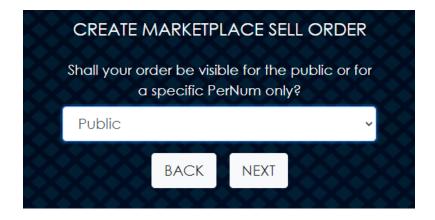

© 2022 Digital Assets Services Ltd. All rights reserved. V.2022.07.18

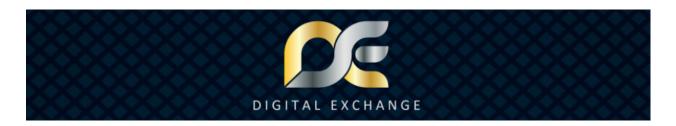

b. For public offers, choose Public from the dropdown and click NEXT.

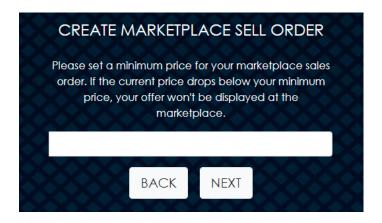

## For Public SELL offers, next set your minimum price

Please set a minimum price for your marketplace sales order. If the current price drops below your minimum price, your offer won't be displayed at the marketplace.

Pay attention when you are setting the Minimum Price, the listing fee is non-refundable, and if your order goes outside your set range then your offer will not be displayed, if that happens it will need to be canceled and redone or let it sit until the price is back into your desired range. The set range is the current price when you place your offer to the minimum you set up.

For a SELL order to display the longest, set your Minimum Price lower than the current price. The maximum range is within the current Price Range set by the YEM Foundation and is regularly updated as needed.

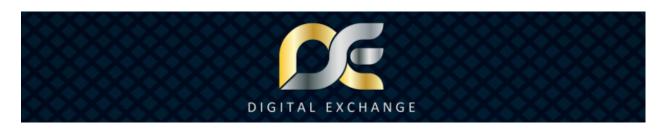

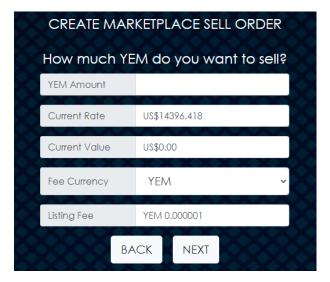

Next, how much YEM do you want to sell?

- fill in form, click NEXT
- You can choose to pay the Fee Currency in either YEM or USDD

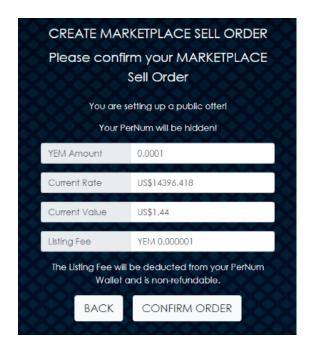

## Finally for a public order, confirm your order details

Be aware the Listing Fee will be deducted from your Digital Wallet and is non-refundable.

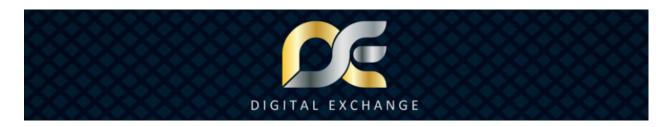

Click the CONFIRM ORDER button when ready and enter your One-time PIN to complete the transaction.

A confirmation page with your order details will show after that.

All the Public Orders you set up are found on the Public Offers page and the Marketplace. To access the Marketplace or your Private Offers or Public Orders lists, click the menu in the upper right corner.

 $\sim \sim \sim$ 

## If you Chose Private when setting up a SELL offer:

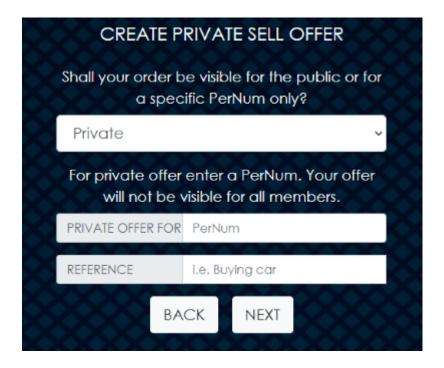

## Your order is private.

Be aware, private offers can only be canceled via a Dispute to prevent fraud and misuse, so create your private offers wisely, always double and triple check the info is submitted correct; you can go backwards without losing info if you don't make significant changes. Be sure your offers are submitted correct and only participate in a private offer if you have spoken with the other party and you both agree. To protect yourself even further have a written contract outside Digital Exchange Center when participating in private offers, especially those with private payments.

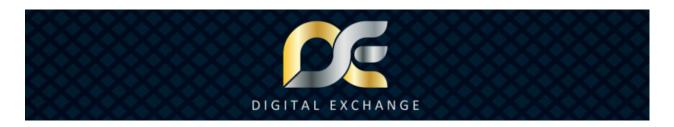

Shall your order be visible for the public or for a specific PerNum only?

a. For private offer enter a PerNum and reference as desired. Your offer will not be visible for all members. Then click NEXT.

Be specific on the conditions and reference as you need, this info is also seen by the receiver, in the case of a YEM SELL offer, the person who you will sell your YEM to is the receiver (who the offer is for).

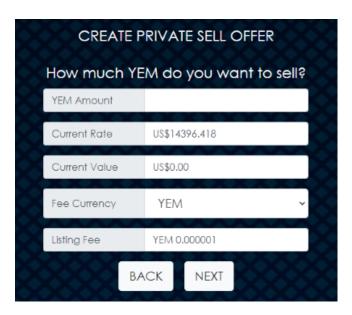

Next, how much YEM do you want to sell? - fill in form, click NEXT

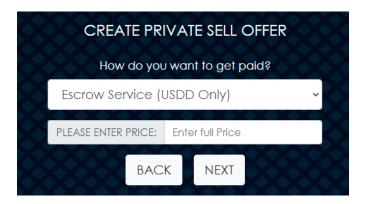

Next, choose how you want to get paid, either via the Escrow Service (USDD only) or via a Private Transaction.

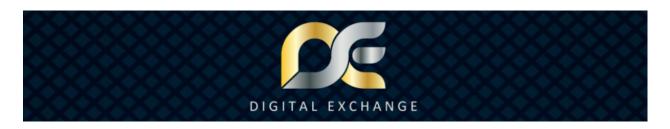

a. To receive your payment via the escrow service, choose Escrow and enter the price you will receive via escrow. Click NEXT when done.

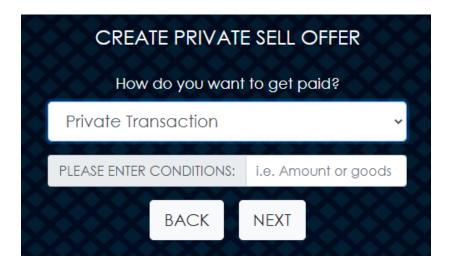

b. To receive your payment via a private method of your choice, choose Private Transaction and enter the conditions of your payment i.e. the amount or goods or services you will receive. Click NEXT when done.

BE AWARE BY CHOOSING PRIVATE PAYMENT YOU WILL BE OUTSIDE THE DIGITAL EXCHANGE CENTER AND THE DIGITAL EXCHANGE CENTER IS NOT RESPONSIBLE FOR ANY PRIVATE TRANSACTIONS. IF YOU HAVE A CHALLENGE WITH YOUR OFFER, YOU CAN OPEN A DISPUTE, ALTHOUGH THAT WILL INCUR ADDITIONAL FEES, SO BE SAFE IN YOUR TRANSACTIONS ALWAYS. DO NOT RELEASE FUNDS UNTIL YOU ARE ABSOLUTELY SURE YOU RECEIVED PAYMENT. PROTECT YOURSELF FURTHER WITH A WRITTEN CONTRACT OUTSIDE THE DIGITAL EXCHANGE CENTER. SHOULD YOU HAVE A CHALLENGE TRY TO SOLVE IT WITH THE OTHER PARTY DIRECTLY BEFORE OPENING A DISPUTE, OTHERWISE OPEN A DISPUTE FOR FURTHER ASSISTANCE.

No matter if an escrow payment or a private payment, whenever you are doing a private offer, be sure to have an agreement with the other party before hand to protect yourself. Never accept unsolicited private offers or try to send unsolicited private offers to others without their agreement first.

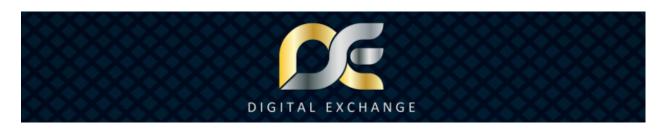

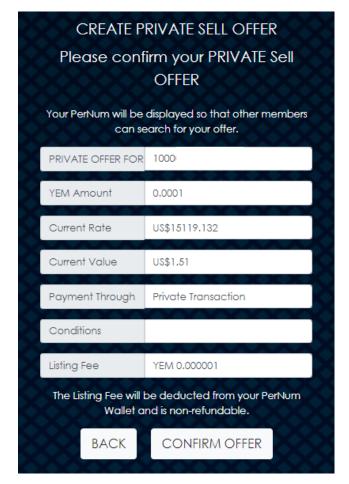

## Finally for a private offer, confirm your offer details

Be aware the Listing Fee will be deducted from your Digital Wallet and is non-refundable.

Click the CONFIRM ORDER button when ready and enter your One-time PIN to complete the transaction.

A confirmation page with your order details will show after that.

All the Private Offers you set up and ones sent to you are found on the Private Offers page. To access the Marketplace or your Private Offers or Public Orders lists, click the menu in the upper right corner. You can also access the Private Offers page from the CHECK button on the homepage.

 $\sim \sim \sim$ 

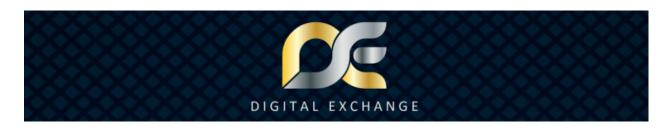

## **BUYING/SELLING PRIVATE OFFERS**

Private offers have specific steps in the process to protect both the buyer and seller during the sales process and provide the most secure transaction possible.

For this reason private offers cannot be canceled unless by request and confirmation of both parties, additionally there is a 1.5% fee for this service. So be sure to double check your offer details before you confirm the offer with your one-time PIN or you will need to start a dispute to cancel the offer.

Buying and selling your private offer once it is set up is easy and has a few steps for both parties.

To start you have the creator of the offer who is the one selling YEM and who the offer is for; they can choose to be paid via the Escrow Service or via a private transaction.

Next, you have the receiver, the one you buys your YEM SELL offer.

## When you choose a Private SELL offer paid via Escrow Service:

When you create a **Private SELL offer paid via Escrow Service** you will see the offer under your Private Offers page.

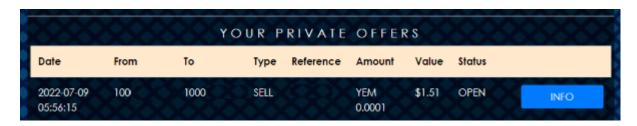

When you click on the INFO button, you'll see information about the transaction.

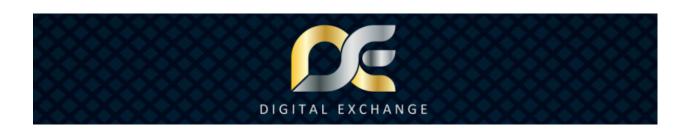

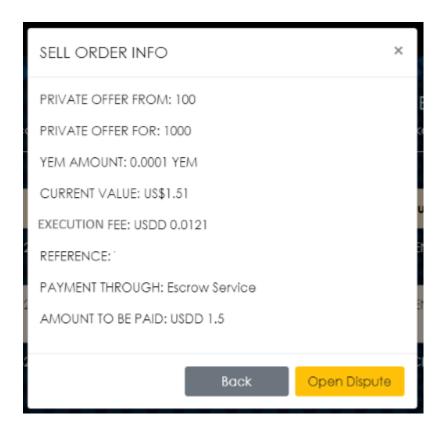

The specific conditions and reference as you set up display, this info is also seen by the receiver, in the case of a YEM SELL offer, the person who you will sell your YEM to is the receiver (who the offer is for). You will also see the Execution Fee listed, this fee will be charged once the transaction is executed after the YEM is released.

On the receiver side, they need to accept the offer and of course complete their payment to you.

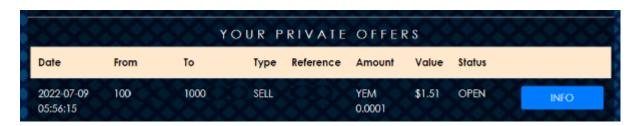

When the receiver clicks on the INFO button, they'll see information about the transaction and be able to accept or deny it.

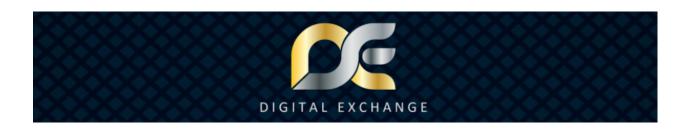

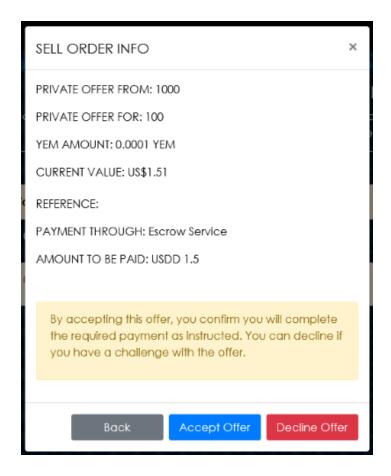

The receiver accepts or declines the offer and confirms with their one-time PIN.

No matter if an escrow payment or a private payment, whenever you are doing a private offer, be sure to have an agreement with the other party before hand to protect yourself. Never accept unsolicited private offers or try to send unsolicited private offers to others without their agreement first.

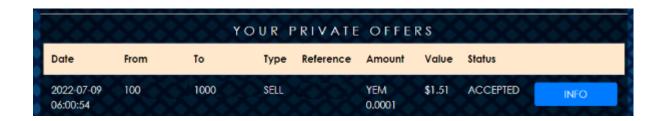

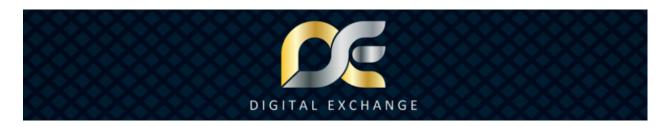

When the receiver clicks on the INFO button after it is accepted, they will see information about the transaction and can start a dispute if they have a challenge with the offer.

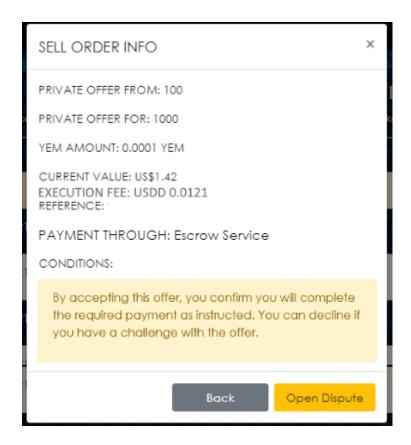

The creator of the offer must now confirm they received the payment and release the YEM to complete the offer.

The creator sees the status updated to ACCEPTED.

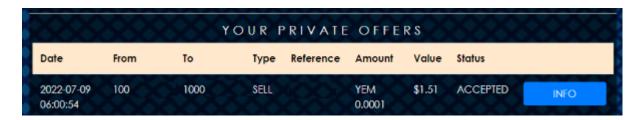

When the creator clicks on the INFO button, they'll see information about the transaction and be able to release or open a dispute.

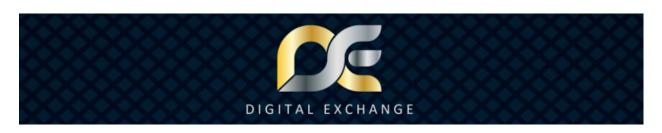

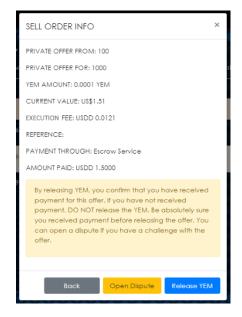

When the creator confirms they received payment and clicks the Release YEM button, they must confirm with their one-time PIN, then the Execution Fee is paid, the YEM will be automatically released to the receiver's wallet, and the USDD to the creator's wallet. You can check your wallet balances at <a href="https://www.bigitalWallet.Center">www.bigitalWallet.Center</a> and the transaction is complete.

No matter if an escrow payment or a private payment, whenever you are doing a private offer, be sure to have an agreement with the other party before hand to protect yourself. Never accept unsolicited private offers or try to send unsolicited private offers.

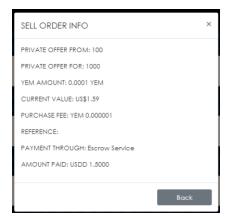

Both parties have the transaction info for reference, click the INFO button on the transaction.

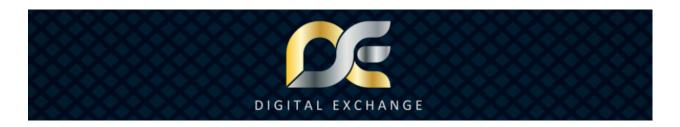

 $\sim \sim \sim$ 

## When you choose a Private SELL offer paid via Private Transaction:

When you create a **Private SELL offer paid via Private Transaction** you will see the offer under your Private Offers page.

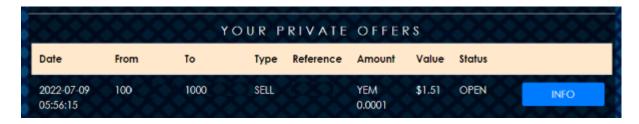

When you click on the INFO button, you'll see information about the transaction.

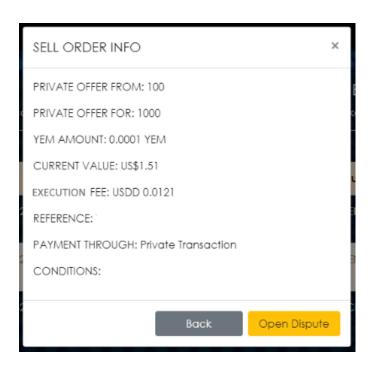

The specific conditions and reference as you set up display, this info is also seen by the receiver, in the case of a YEM SELL offer, the person who you will sell your YEM to is the receiver (who the offer is for). You will also see the Execution Fee listed, this fee will be charged once the transaction is executed after the YEM is released.

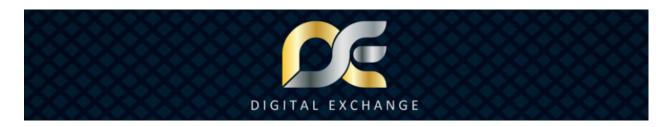

On the receiver side, they need to accept the offer and of course complete their payment to you.

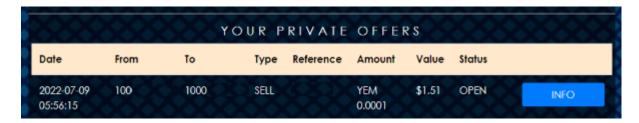

When the receiver clicks on the INFO button, they'll see information about the transaction and be able to accept or deny it.

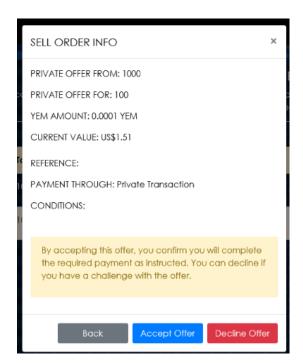

The receiver accepts or declines the offer and confirms with their one-time PIN.

No matter if an escrow payment or a private payment, whenever you are doing a private offer, be sure to have an agreement with the other party before hand to protect yourself. Never accept unsolicited private offers or try to send unsolicited private offers to others without their agreement first.

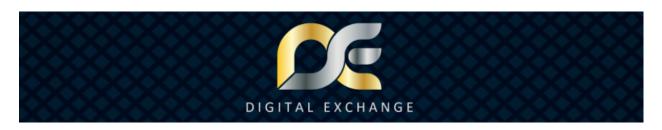

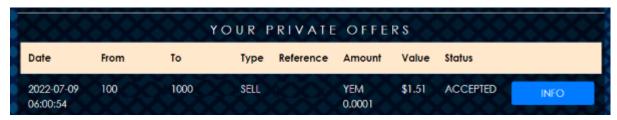

When the receiver clicks on the INFO button, they will see information about the transaction and can start a dispute if they have a challenge with the offer.

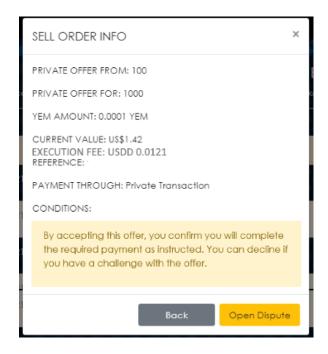

The creator of the offer must now confirm they received the payment and release it to complete the offer.

The creator sees the status updated to ACCEPTED.

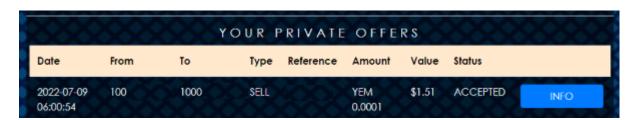

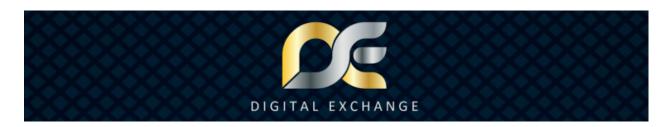

When the creator clicks on the INFO button, they'll see information about the transaction and be able to release or open a dispute.

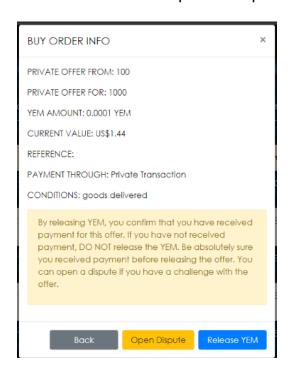

When the creator confirms they received payment and clicks the Release YEM button, they must confirm with their one-time PIN, then the Execution Fee is paid, and the YEM will be automatically released to the receiver's wallet. You can check your wallet balances at <a href="https://www.DigitalWallet.Center">www.DigitalWallet.Center</a> and the transaction is complete.

BE AWARE BY CHOOSING PRIVATE PAYMENT YOU WILL BE OUTSIDE THE DIGITAL EXCHANGE CENTER AND THE DIGITAL EXCHANGE CENTER IS NOT RESPONSIBLE FOR ANY PRIVATE TRANSACTIONS. IF YOU HAVE A CHALLENGE WITH YOUR OFFER, YOU CAN OPEN A DISPUTE, ALTHOUGH THAT WILL INCUR ADDITIONAL FEES, SO BE SAFE IN YOUR TRANSACTIONS ALWAYS. DO NOT RELEASE FUNDS UNTIL YOU ARE ABSOLUTELY SURE YOU RECEIVED PAYMENT. PROTECT YOURSELF FURTHER WITH A WRITTEN CONTRACT OUTSIDE THE DIGITAL EXCHANGE CENTER. SHOULD YOU HAVE A CHALLENGE TRY TO SOLVE IT WITH THE OTHER PARTY DIRECTLY BEFORE OPENING A DISPUTE, OTHERWISE OPEN A DISPUTE FOR FURTHER ASSISTANCE. NEVER ACCEPT OR SEND UNSOLICITED OFFERS TO OTHERS, ALWAYS GET THEIR AGREEMENT FIRST.

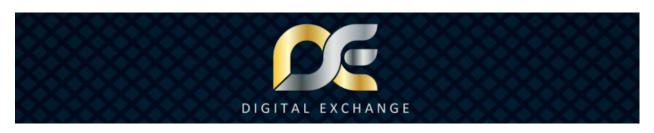

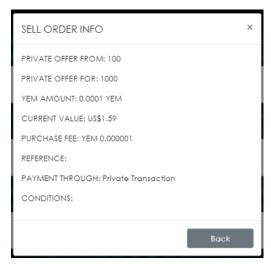

Both parties have the transaction info for reference, click the INFO button on the transaction.

 $\sim \sim \sim$ 

## WHAT IS THE DISPUTE FUNCTION FOR AND HOW TO USE IT?

The dispute function is provided to assist with challenges during the transaction process, for example on a private offer if one party completes the payment and accepts the offer, yet the other party does not release the YEM, and no other solution privately can be found or if you make a mistake when you create the offer, then you can open a dispute and a real person will investigate the issue and moderate between the parties to find a resolution. Whoever is at fault in the dispute will pay the Dispute Fee (1.5%) in either YEM or USDD as applicable.

To find the Dispute buttons, click the INFO button on any transaction. When the transaction is eligible for a Dispute process, the Open Dispute button will be available.

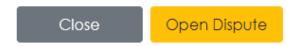

To start a dispute click the Open Dispute button on the transaction in question.

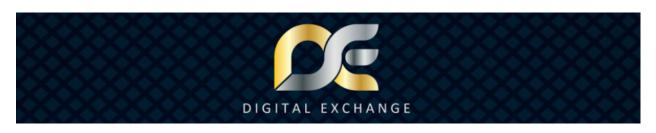

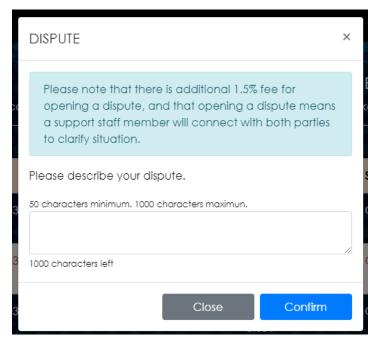

Describe the details about what is going on and the reason for your dispute. Click the Confirm button to submit your dispute and enter your one-time PIN.

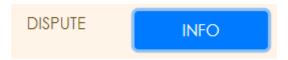

Once the dispute process is started, you'll see it notes DISPUTE as the status and when you click on the INFO button

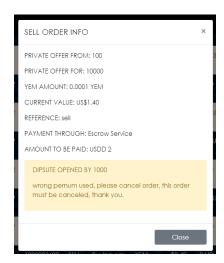

© 2022 Digital Assets Services Ltd. All rights reserved. V.2022.07.18

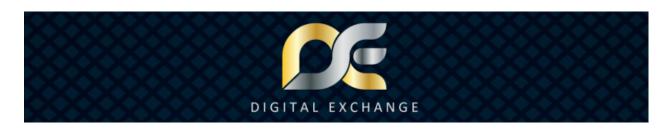

When you see the details of the dispute, and a member of the Support Team will connect with you and the other party to resolve the issue. Be sure to whitelist support[at]digitalassets.consulting to ensure you receive important emails.

 $\sim \sim \sim$ 

## **Quick FAQ & Tips**

#### **HOW TO BUY YEM ON THE MARKETPLACE**

Click MARKETPLACE from the upper right menu to go to the Marketplace and search for the amount you want, then click BUY next to your preferred order, and follow the steps to complete the process. For more details, refer back earlier in the tutorial.

#### **HOW TO BUY USDD**

Log in at <u>www.digitalassets.consulting</u> and click on the BUY USDD button or menu option to place your order. For more details, refer back earlier in the tutorial.

#### **HOW TO CREATE A PUBLIC ORDER**

Choose the Public option during the offer set up process and follow the subsequent steps to create and confirm the order. For more details, refer back earlier in the tutorial.

### **HOW TO CREATE A PRIVATE OFFER**

Choose the Private option during the offer set up process and follow the subsequent steps to create and confirm the offer. For more details, refer back earlier in the tutorial.

#### **HOW TO CHECK IF MY OFFER IS ACCEPTED OR PAID?**

You can see the details and status of your offers on the corresponding pages, from the upper right menu click Private Offers to see your Private Offers, and click Public Orders to see your Public Orders.

### **HOW DO I SEE IF SOMEONE SENT ME A PRIVATE OFFER?**

From the upper right menu click Private Offers; all private offers are displayed on the Private Offers page whether they are sent to you or ones you created. For more details, refer back earlier in the tutorial.

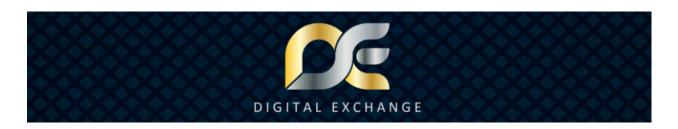

No matter if an escrow payment or a private payment, whenever you are doing a private offer, be sure to have an agreement with the other party before hand to protect yourself. Never accept unsolicited private offers or try to send unsolicited private offers to others without their agreement first.

#### **HOW TO CANCEL PUBLIC ORDERS?**

Public orders can be canceled by clicking the CANCEL button on the order. Visit your Public Orders page from the upper right menu to see your offers, click CANCEL, then enter your one-time PIN to confirm if you want to cancel the order. Be aware listing fees are non-refundable.

#### **HOW TO CANCEL PRIVATE OFFERS?**

Private offers can only be canceled via a Dispute to prevent fraud and misuse, so create your private offers wisely, always double and triple check the info is submitted correct; you can go backwards without losing info if you don't make significant changes. Be sure your offers are submitted correct and only participate in a private offer if you have spoken with the other party and you both agree.

To protect yourself even further have a written contract outside Digital Exchange Center when participating in private offers, especially those with private payments. Never accept unsolicited private offers or try to send unsolicited private offers to others without their agreement first.

### **HOW TO SELL USDD**

Log in at <u>www.digitalassets.consulting</u> and click on the SELL USDD button or menu option to submit your request. For more details, refer back earlier in the tutorial.

#### **HOW TO CONTACT SUPPORT?**

Should you have a technical challenge or other question, you can contact Support via email at support[at]digitalassets.consulting

For any specific transaction challenges, you must start a dispute to find a solution.

 $\sim \sim \sim$ 

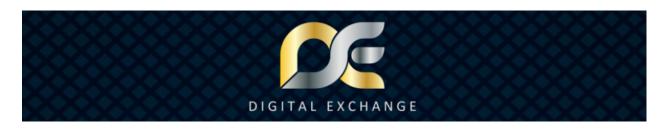

## TIPS TO AVOID BEING SCAMMED!

# First understand the security and safety measures in place at the Digital Exchange Center (DEC).

- You must be verified with SafeIdent to use the services at DEC
- When logging at DEC, if not verified with SafeIdent
  - Can only log out or visit SafeIdent; there are no other options.
- The easy way to see SafeIdent status is to log in at <u>SafeIdent.com</u>
  - Your PerNum and status show right on the SafeIdent homepage
- No offers can be seen, and no offers can be accepted, created, or purchased without being verified with SafeIdent first.

## Second, all offers must be accepted in order for the YEM to be released.

- When someone asks to release YEM before accepting, YEM cannot be released; the offer must be accepted first.
- So if they cannot accept the offer, you cannot release the YEM, simple like that.

# Third, the best policy is to have your own agreement signed and in writing separately first.

- Be sure to include name, address, details, etc. for both parties in the written agreement
- That way if something does not happen the way you expect, you have an agreement you can use to seek other solutions as needed.

# Fourth, for maximum security only make private offers with people you know.

- For people that you do not know well, make them use the escrow payment service to make their payment to you
- You are guaranteed to receive the USDD when they make their payment via escrow.
- You can sell the USDD and receive the funds to your bank account after the sale is complete or spend it otherwise
  - There is the minimum of 100 USDD to submit a sell USDD request.

Most importantly only do transactions with those you trust and if you don't trust them fully then make them use the escrow payment option or don't transact with them. Remember to always exchange responsibly.

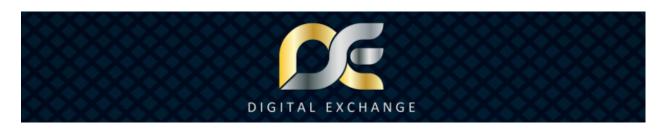

## **TIPS TO SPOT SCAMMERS**

When talking with people on social media or other places, here are some tips to spot possible scammers when you hear odd requests like:

- If the person says, just release the YEM, I promise to pay afterwards -WATCH OUT! They might be a scammer.
- If the person says, send me a screenshot of the offer you created WATCH OUT! They might be a scammer.
- If the person says, anything that makes you uncomfortable, emotional, or otherwise is odd or off-putting WATCH OUT! They might be a scammer.
- If the person offers unreasonably low prices for YEM WATCH OUT! They might be a scammer.
- If the person gets unreasonably angry with you over the slightest challenge WATCH OUT! They might be a scammer.

The tips above do not mean that every situation will be a scammer, however you should be mindful in those cases so that you avoid getting scammed.

Remember, do not accept any excuses for asking you to send the YEM before you are paid. Scammers will try to play on your feelings, your financial situation, your faith, and any other number of excuses or attempts to coerce you. The YEM is put into an escrow as soon as you make the sale offer. You get paid first, then you complete the sale by releasing the YEM to mark it paid, and then the YEM is released and the sale is complete. That is the proper process.

We hope you use these helpful tips to have the most safe and secure transactions possible at the Digital Exchange Center. Remember to always exchange responsibly.